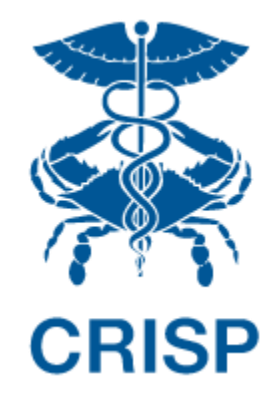

# MPA ATTRIBUTION TRACKING TOOL (MATT)

Submitter User Guide 1.4.6

April 21st, 2023

**hMetrix** 

# TABLE OF CONTENTS

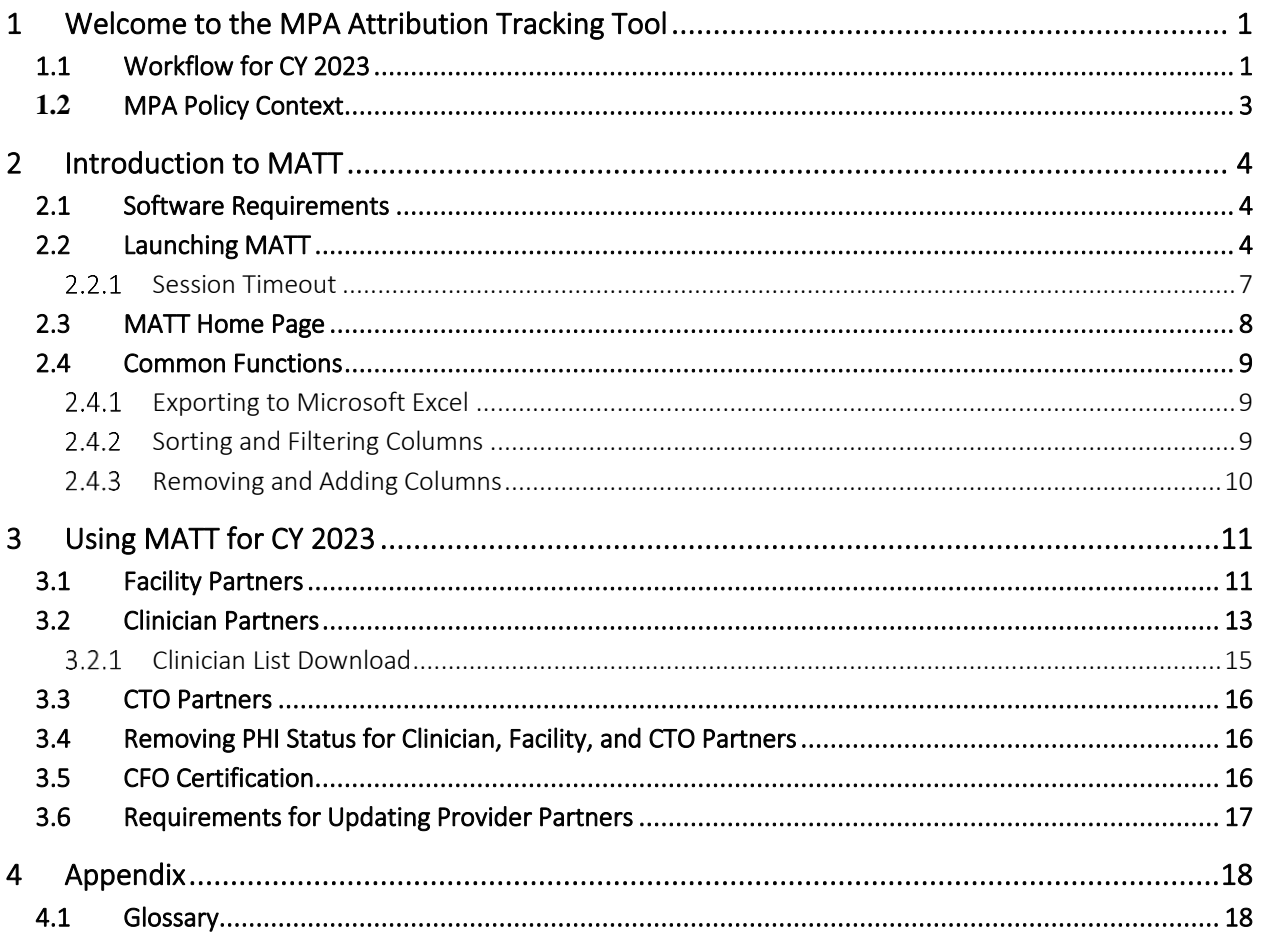

### <span id="page-2-0"></span>1 WELCOME TO THE MPA ATTRIBUTION TRACKING TOOL

The Medicare Performance Adjustment (MPA) Attribution Tracking Tool (MATT) automates the process of gathering and maintaining provider data required for the MPA attribution as well as supporting hospital user access to PHI-level beneficiary data. There are two types of user roles within MATT: Submitter (Hospital User) and Reviewer (HSCRC and CRISP user). Both submitters and reviewers are needed in order to submit, review, and update the provider-to-hospital relationships considered under the MPA for Medicare FFS beneficiary PHI sharing purposes. This guide is for a Submitter (Hospital User).

This release of MATT includes workflows for both CY 2021 and CY 2022.

### <span id="page-2-1"></span>1.1 Workflow for CY 2023

*With the switch from primary-care based attribution to geographic attribution for MPA Y5, the form and function of MATT has considerably changed. Rather than enabling users to acknowledge and attest to their MPA-affiliated beneficiaries, MATT is now focused entirely on sharing beneficiary level PHI data for hospitalaffiliated providers.* 

For the MPA Y6 PHI access period (June 2023-May 2024), the process for gaining access to beneficiaries' PHI differs for the initial submission versus subsequent submissions during the year. The workflows for 2023 are available in the Care Partner List module.

- 1. Care Partners List 2023 Initial Submission describes the process for uploading and first submitting providers for CY 2023 in MATT or when modifying any 2023 Partner provider list *after* a new user has been credentialed for access to MATT for the respective hospital.
- 2. Care Partners List Updating List(s) describes the process for adding and/or removing provider partners after the initial submission.

### **MATT**

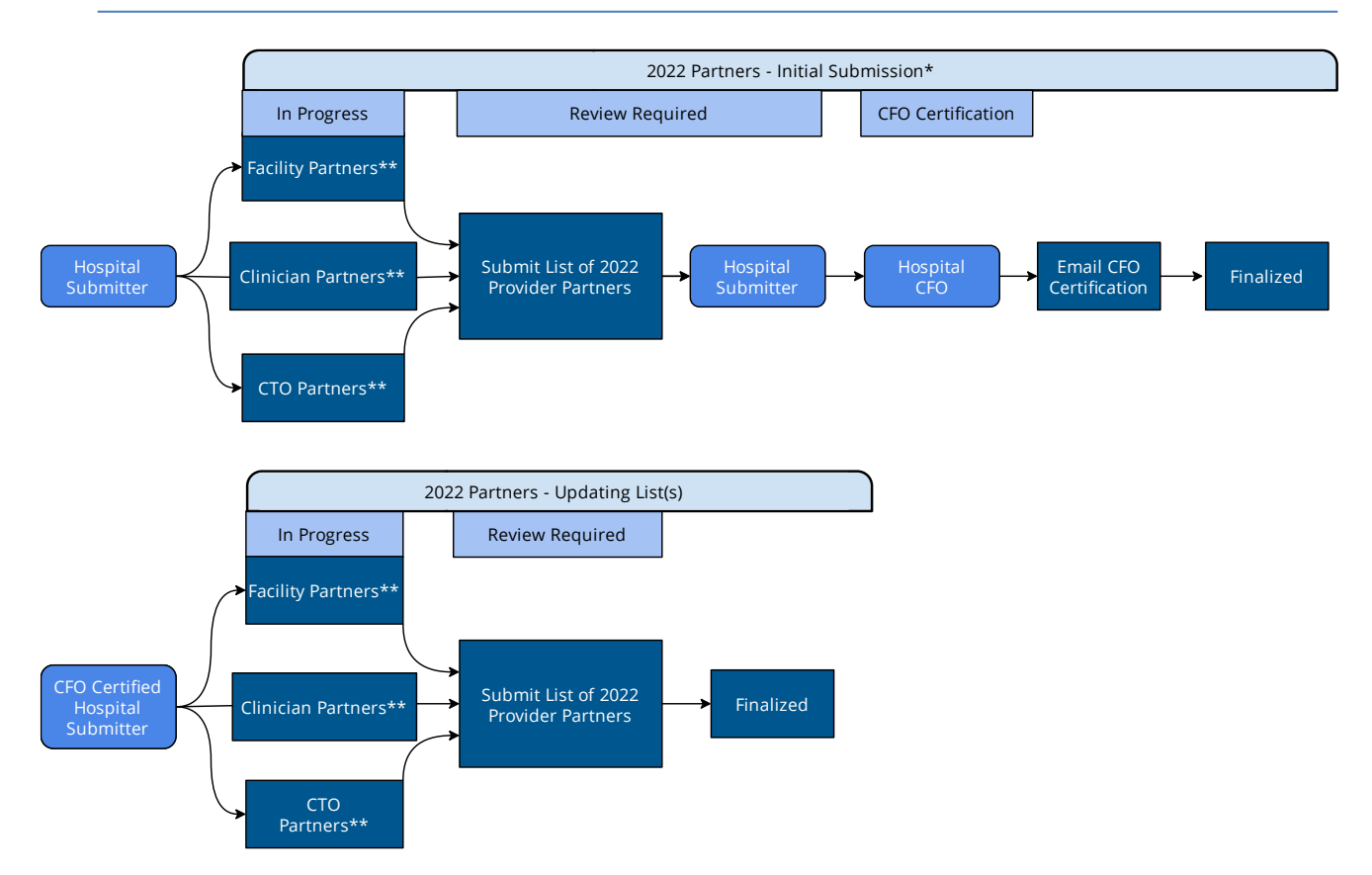

 $*$ 

A detailed description of the 2023 workflow is presented in Sectio[n 3](#page-12-0) below. It is identical to the 2022 workflow depicted above.

# <span id="page-4-0"></span>1.2 MPA Policy Context

In MPA Years 1 through 4, MPA used a two-tiered system to attribute beneficiaries to hospitals based primarily on the relationship between a beneficiary and its primary care provider (PCP) and that PCP's relationship to a hospital. HSCRC then grants hospitals access to beneficiaries' PHI:

- 1. if the hospital could attest to having a Care Coordination Agreements (CCAs) with the MPA-attributed PCP, or
- 2. for any beneficiary who had a "touch" at the hospital (IP admission and/or ED visit).

For MPA Y5 (CY2022) onward, the tiered attribution approach is replaced with a purely geographic approach<sup>1</sup>. Beneficiaries and their costs are assigned to hospitals based on the zip code of residence using the Primary Service Area Plus (PSAP) algorithm<sup>2</sup>. A beneficiary can be attributed to more than one hospital under the PSAP algorithm due to overlap in hospital PSAs. While geographic attribution does afford hospitals more transparency in how their MPA attributed beneficiaries are identified, the attribution of beneficiaries does not rely on an established treatment relationship between a hospital and the beneficiary – a requirement of HSCRC's data sharing policies.

Therefore, a [new data access policy](https://www.crisphealth.org/wp-content/uploads/2022/07/MPA-Final-Attribution-Memo.pdf) was developed by HSCRC in order for hospitals to access PHI for beneficiaries without an IP or ED touch. Under this policy, hospitals use the MPA Attribution Tracking Tool (MATT) in CRS to submit lists of NPIs and medical facility CCNs (CMS Certification Numbers) with which the hospital has a CCA. For the purposes of this PHI data access policy, submitted NPIs with a CCA are referred to as Clinician Partners and submitted facilities with CCAs are Facility Partners. A single beneficiary E&M visit with a Clinician Partner or any single claim with a Facility Partner then establishes a treatment relationship with the hospital; deeming the flow of PHI for those beneficiaries acceptable.

In order to ensure that hospitals do not get inundated with beneficiaries and their PHI in the reporting suites, the data access approach prioritizes beneficiaries with whom the hospital has a direct interest in managing, established through participation in a Care Redesign Program, MDPCP, or MPA attribution.

There is a second MPA Y5 attribution layer for the two academic medical centers, which includes an IP admission, so is not affected by this data access policy, i.e., all academically attributed beneficiaries' PHI is available via their IP admission.

The PSAP is the same approach used in the final MPA Year 4 tier. If the zip code is in only one hospital's primary service area (PSA), as indicated in their original Global Budget Revenue agreements, all patients who

 $1$  There is a second MPA Y5 attribution layer for the two academic medical centers, which includes an IP admission, so is not affected by this data access policy, i.e., all academically attributed beneficiaries' PHI is available via their IP admission.

 $^2$  The PSAP is the same approach used in the final MPA Year 4 tier. If the zip code is in only one hospital's primary service area (PSA), as indicated in their original Global Budget Revenue agreements, all patients who reside in the zip code are attributed to that hospital. If the zip code is in more than one hospital's PSA, costs and beneficiaries will be allocated according to utilization share in that zip code. If the zip code is not in any hospital's PSA, it is assigned to hospitals based on share of Medicare ECMADs and drive time.

reside in the zip code are attributed to that hospital. If the zip code is in more than one hospital's PSA, costs and beneficiaries will be allocated according to utilization share in that zip code. If the zip code is not in any hospital's PSA, it is assigned to hospitals based on share of Medicare ECMADs and drive time.

## <span id="page-5-0"></span>2 INTRODUCTION TO MATT

### <span id="page-5-1"></span>2.1 Software Requirements

MATT is a web-based application accessible through a modern browser: Google Chrome 57 or higher, Internet Explorer 11 or higher, Firefox 52 or higher, and Safari 9 or higher.

### <span id="page-5-2"></span>2.2 Launching MATT

A user trying to access MATT must first login to the CRISP Reporting Services (CRS) Portal. Once in the portal, the user shall click the Card named "MPA Attribution Tracking Tool (MATT)". The following screen shots represent the user's workflow.

Step 1: Log into the CRS Portal using the user ID and password provided for the portal <https://reports.crisphealth.org/>

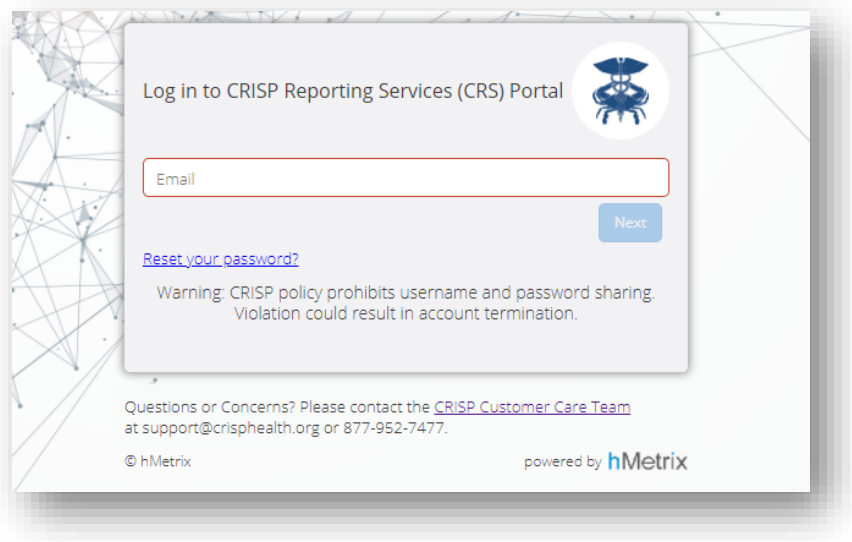

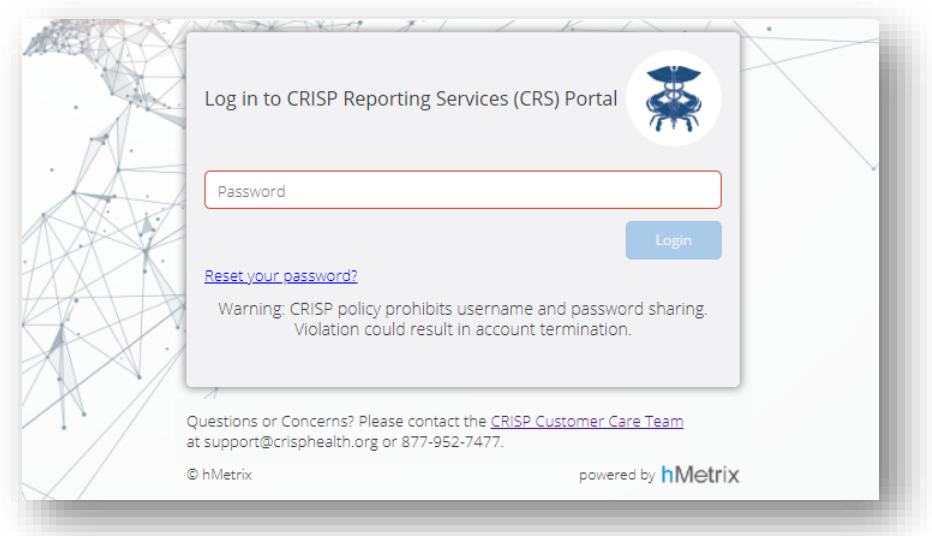

Step 2: Click the Card named "MPA Attribution Tracking Tool (MATT)" within the Portal

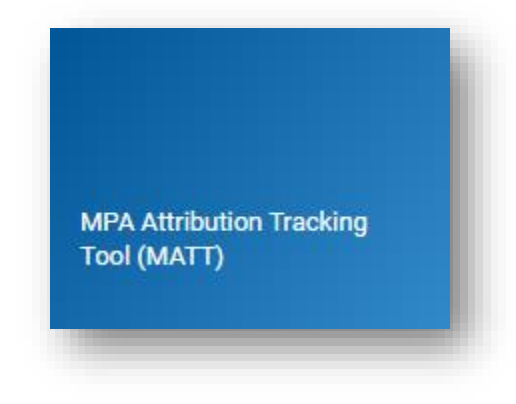

Step 3: Click the icon of the square with an arrow pointing out of it to launch MATT. The user documentation and training slides are also available in this subcard.

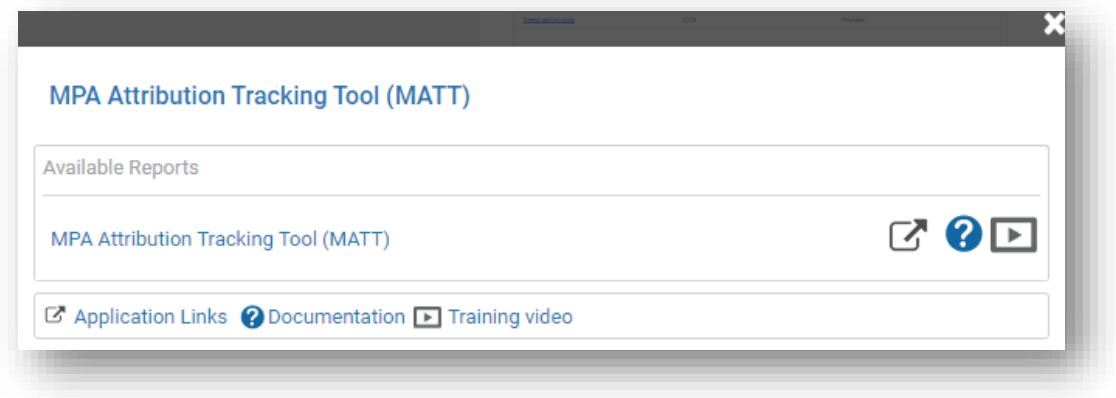

Step 4: Upon clicking on the corresponding icon, the user will be directed to MATT in a new browser tab.

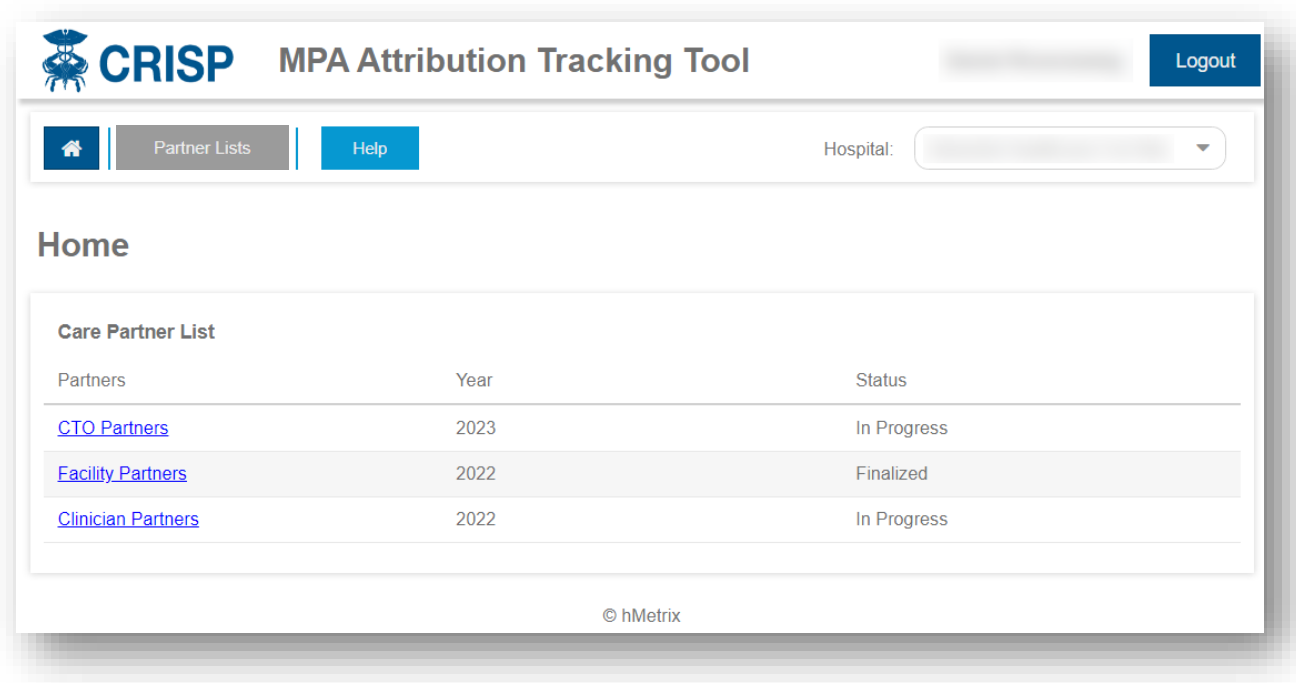

#### <span id="page-8-0"></span>Session Timeout  $2.2.1$

To minimize unauthorized use of MATT, a user's session is set to time out after 30 minutes of inactivity. A warning message will be displayed 5 minutes before the session times out.

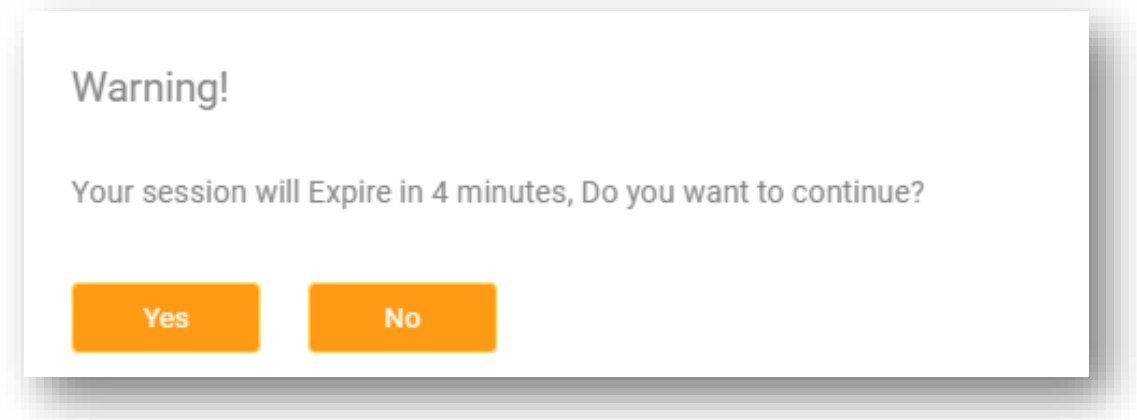

If the user clicks Yes to the warning message, then the user's session will be active for another 30 minutes. If the user clicks No or does not respond to the warning message, the user's session will time out and the Session Timeout warning message will be displayed.

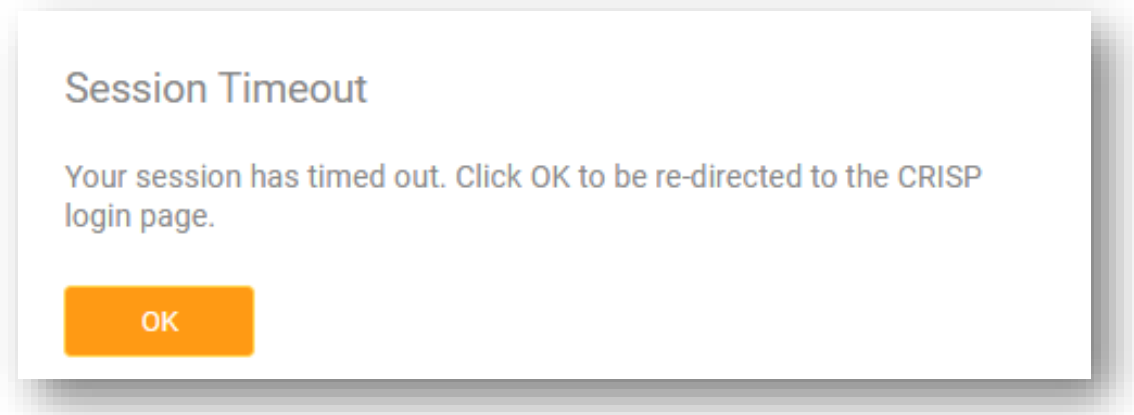

# <span id="page-9-0"></span>2.3 MATT Home Page

Accessing MATT through the CRS Card will take users to the MATT home page. Users can then navigate to the Care Partner List view. The home page shows tables of finalized and in progress tasks in the Care Partner List module.

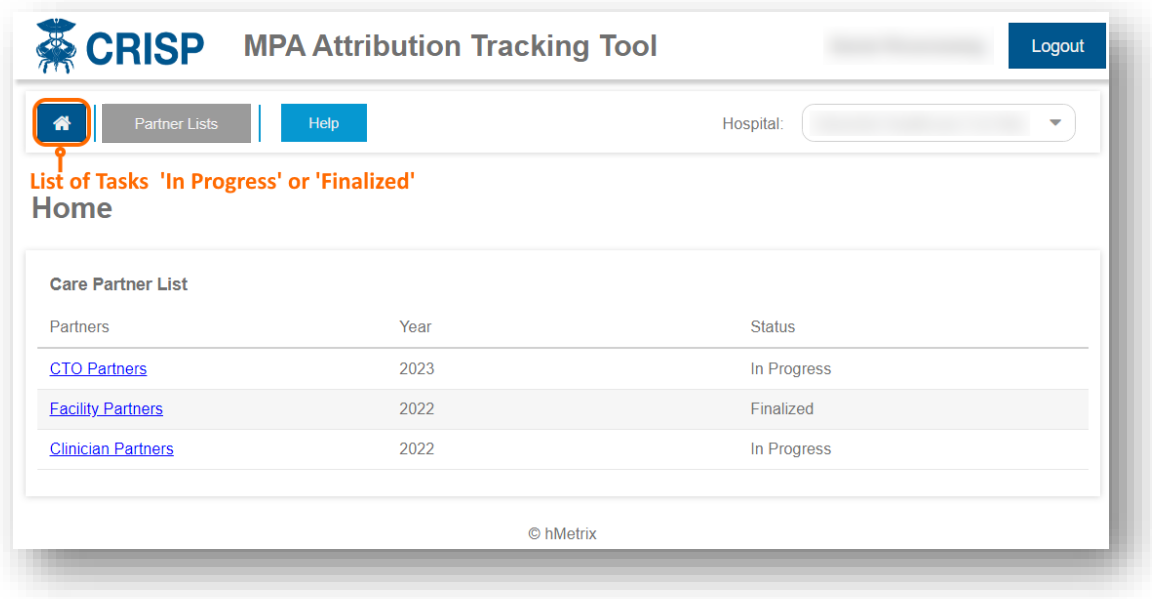

### <span id="page-10-0"></span>2.4 Common Functions

#### <span id="page-10-1"></span> $2.4.1$ Exporting to Microsoft Excel

Any view in MATT can be downloaded to an Excel workbook by clicking the Excel icon at the top right of the page.

#### <span id="page-10-2"></span> $2.4.2$ Sorting and Filtering Columns

When viewing a table of providers, click a column header to sort values in ascending order and click again to sort descending. Additionally, when hovering over a column header, a carat will appear that when clicked allows manual selection of sort order, adding or removing columns, and filtering on values for that column.

This is useful when a user wants to filter to a specific provider by NPI, name, or other field.

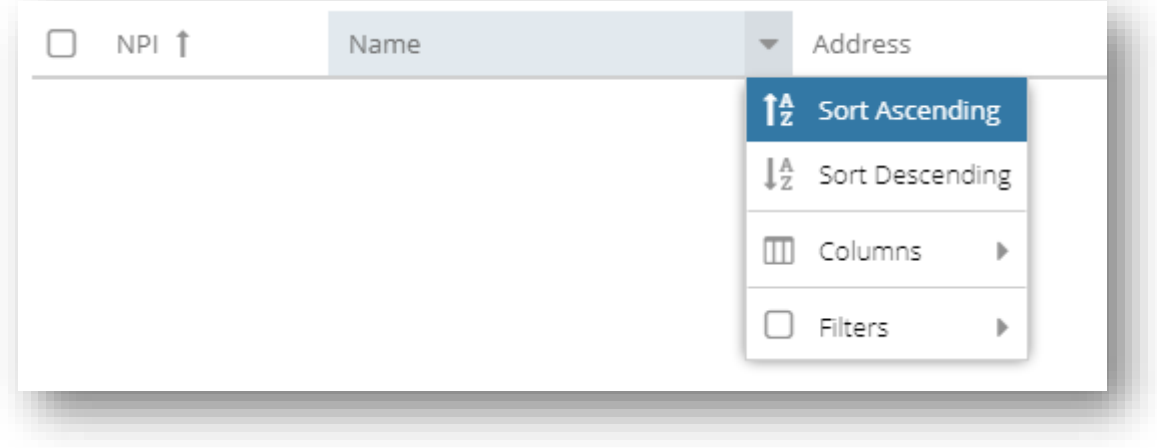

#### <span id="page-11-0"></span> $2.4.3$ Removing and Adding Columns

The user may add or remove columns displayed in any table within MATT. As above, click the carat that appears when hovering over a column, move to the "Columns" section and select or deselect columns as desired.

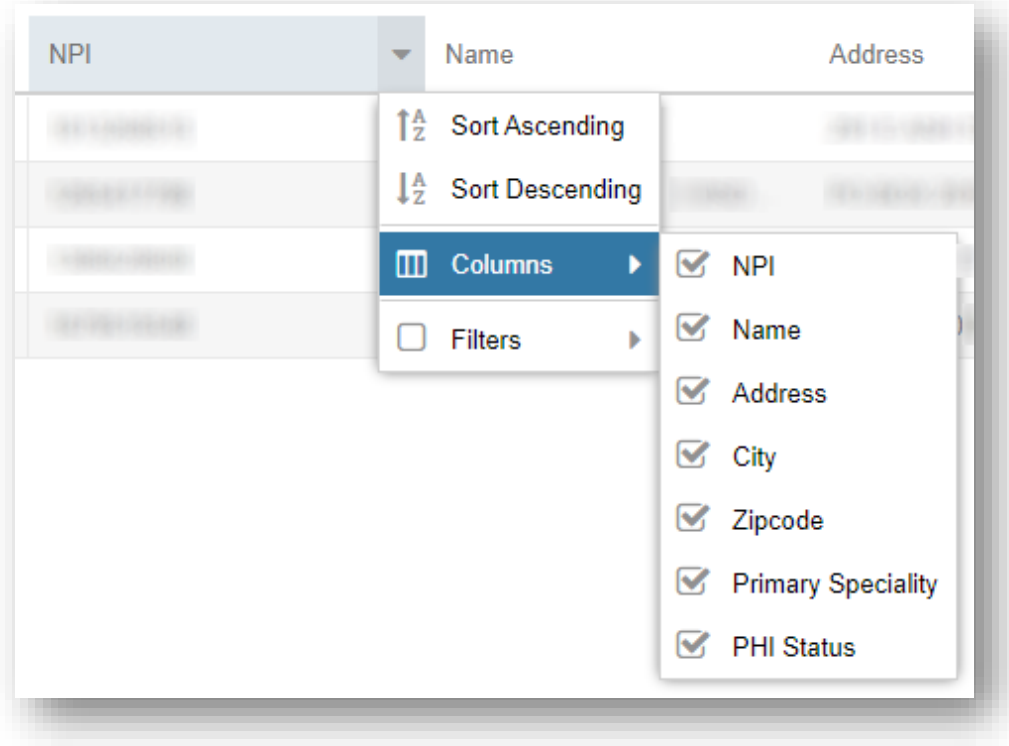

# <span id="page-12-0"></span>3 USING MATT FOR CY 2023

MATT serves as a means for hospitals to attest to relationships with providers outside the hospital. These attestations are required in order for the hospitals to gain access to beneficiaries' PHI beyond those beneficiaries they would receive due to hospital inpatient or emergency room touches. Providers submitted through this module are not factored into the MPA algorithm or policy. Beneficiaries will be linked to these providers based on a treatment history defined as at least one evaluation and management visit with the provider over the last rolling 36 months. This will include both beneficiaries who are MPA attributed to the hospital and those who are not.

For CY2023, hospitals will use the "Partners Lists" component of MATT with "Attribution Year" set to 2023 to submit lists of clinicians (physician and non-physicians) and facility provider partners to which they attest to formal arrangements in which PHI may be shared. This can include, for example, clinicians with an employment contract, a care coordination agreement, or facilities with an ownership or other program arrangement with the hospital.

Unlike the MPA Y4 MATT PHI Status process, no part of the MATT Care Partner List module is compulsory with the exception of turning off PHI Status for partners with whom the relationship that garnered the hospital access to PHI ceases (see Sectio[n 3.6\)](#page-18-0). There is no need to submit lists of Care Partners through MATT on a monthly basis, as was required for MPA Y4. Submissions are necessary only when provider partners are added or removed. Reminder that the MATT submissions for 2023 have no direct connection to the MPA Y6 attribution, and rather focus only on PHI sharing.

# <span id="page-12-1"></span>3.1 Facility Partners

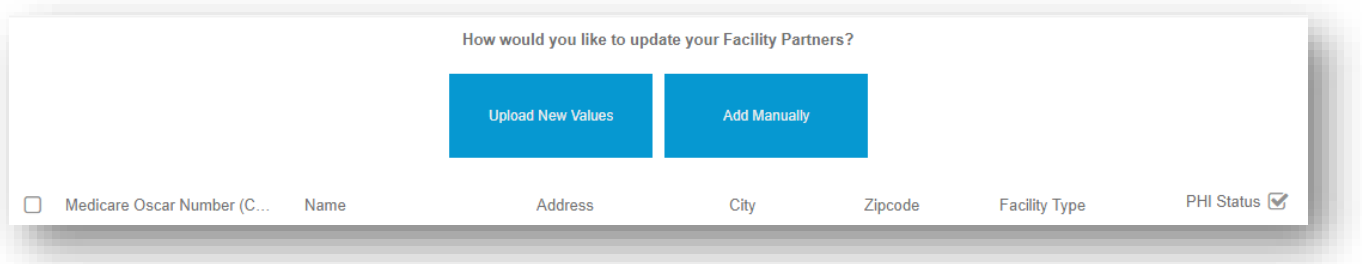

Identify facilities with which the hospital has a legal arrangement that allows sharing of PHI.

The "Upload New Values" button will create a pop-up dialogue where the user may download a blank template (.xlsx file) into which they will enter facility Oscar Numbers (CCNs) and their hospital ID. When uploading a list of facilities, the user may select to replace any entries already in the list ("Overwrite Existing (New)") or to add the providers in the upload to the list currently present ("Append to Existing").

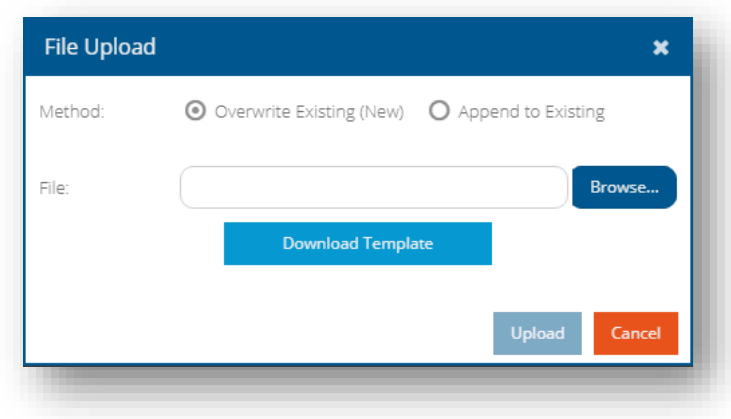

The hospital ID will be prepopulated for users with access to a single hospital, and users with access to multiple hospitals will need to select using the dropdown menu in the template file. Ensure that every row with a Medicare Oscar Number (CCN) has a matching hospital ID in the adjacent field.

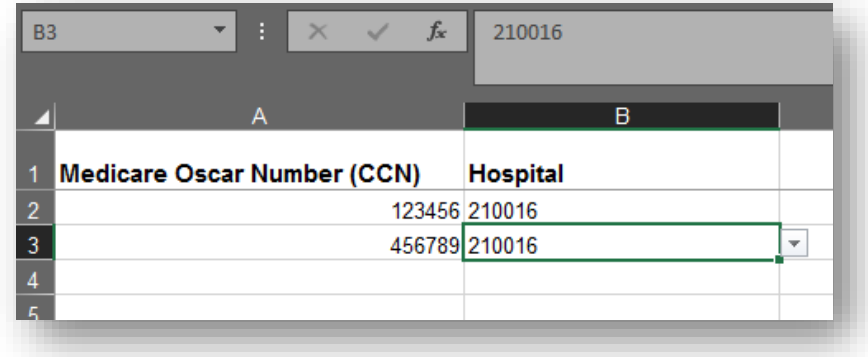

The "Add Manually" button will create a pop-up dialogue in which the user may search for individual providers to add to the table by name or CCN. After entering a name or CCN, clicking a facility will add it to the table presented in the dialogue. After all facilities of interest have been added, clicking "Save" will append these providers to the list shown in MATT.

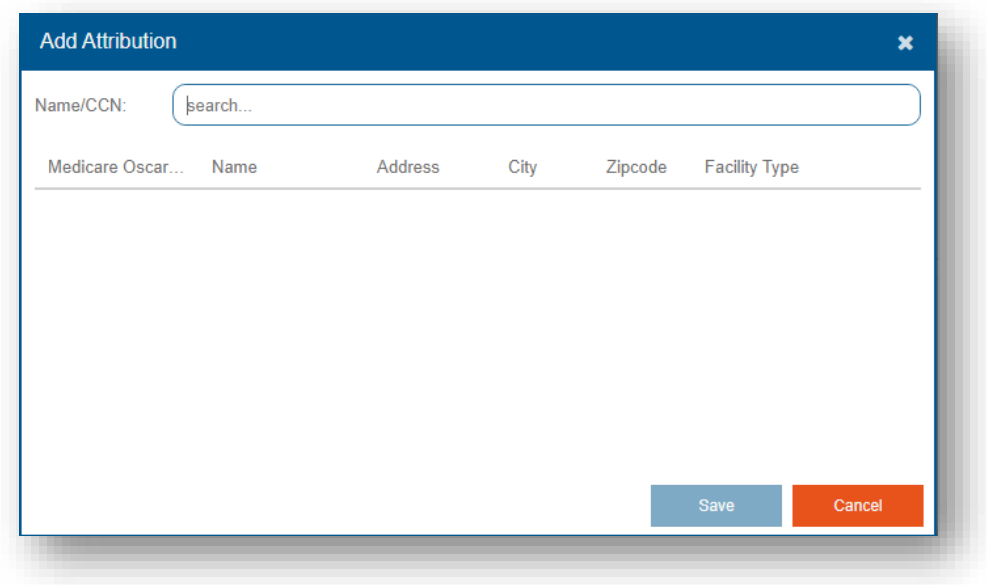

### <span id="page-14-0"></span>3.2 Clinician Partners

This is where users may indicate individual clinicians with whom the hospital has a formal arrangement that allows for sharing of PHI. Any provider with a valid NPI may be included.

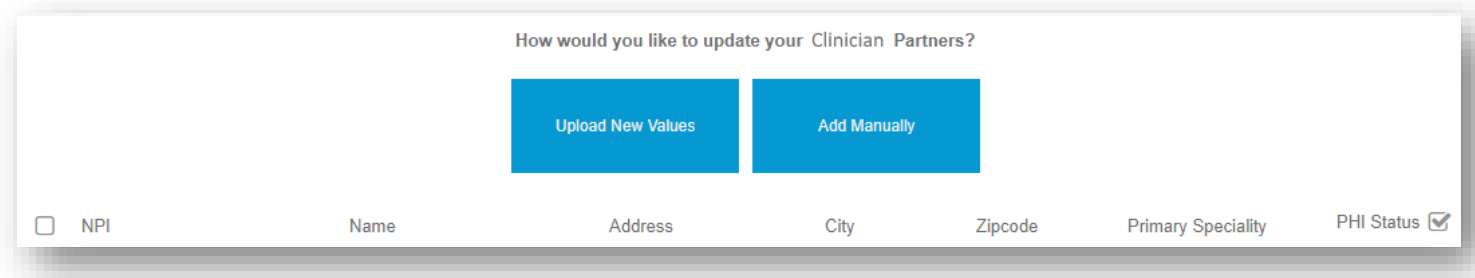

This "Upload New Values" button will create a pop-up dialogue where the user may download a blank template (.xlsx file) into which they will enter provider NPIs and the hospital ID. When uploading a list of NPIs, the user may select to replace any entries already in the list ("Overwrite Existing (New)") or to add the providers in the upload to the list currently present ("Append to Existing").

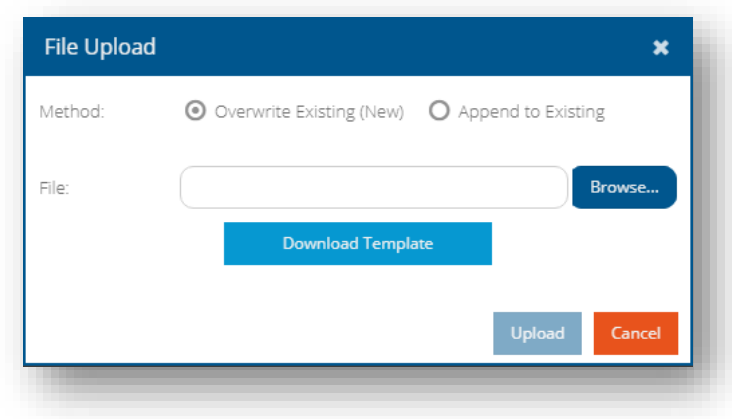

The hospital ID will be prepopulated for users with access to a single hospital, and users with access to multiple hospitals will need to select using the dropdown menu in the template file. Ensure that every row with an NPI has a matching hospital ID in the adjacent field.

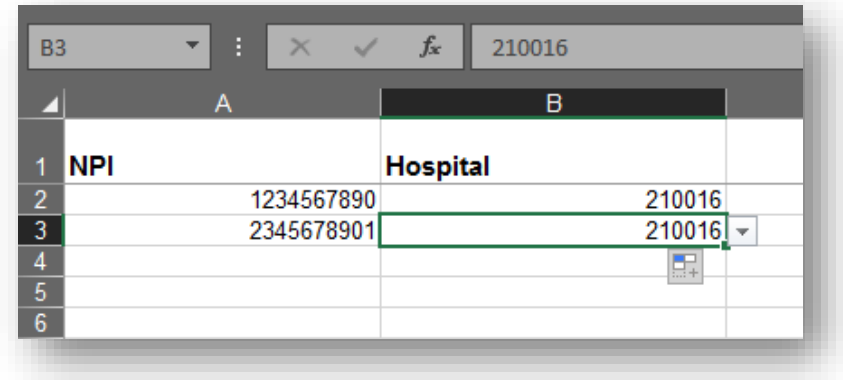

The "Add Manually" button will create a pop-up dialogue in which the user may search for individual providers to add to the table by name or NPI. After entering in a name or NPI, clicking a provider will add them to the table presented in the dialogue. After all providers of interest have been added, clicking "Save" will append these providers to the list shown in MATT.

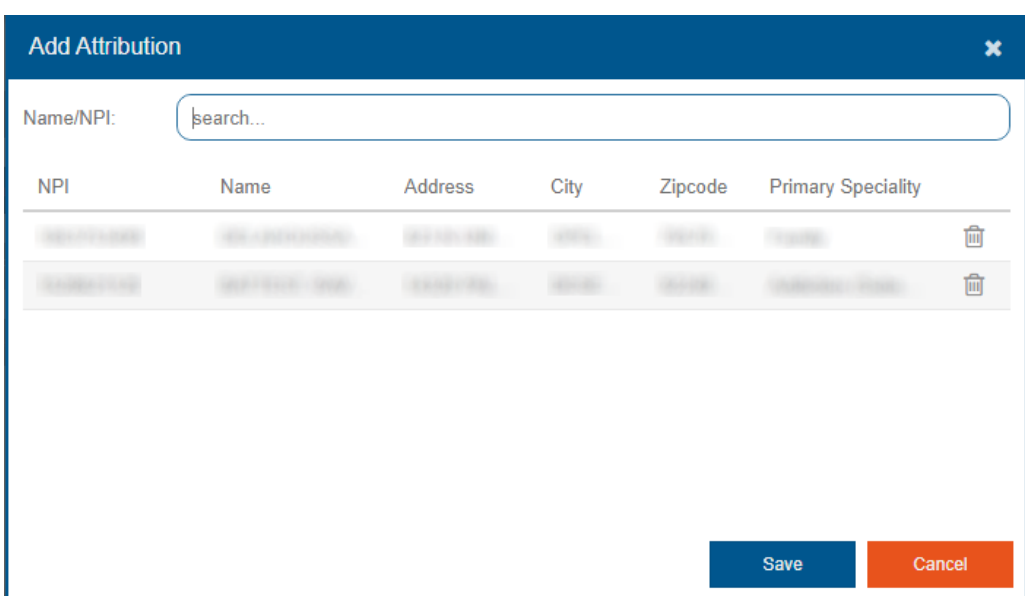

#### <span id="page-16-0"></span> $3.2.1$ Clinician List Download

As hospitals are responsible for identifying the providers with whom they would like to enter a formal arrangement, MATT contains a downloadable reference document that identifies every clinician that has provided services to at least 50 beneficiaries who are MPA attributed to the hospital. Use this list to identify which providers would be appropriate for establishing formal arrangements. Be aware this is only available in with Attribution Year 2022 selected.

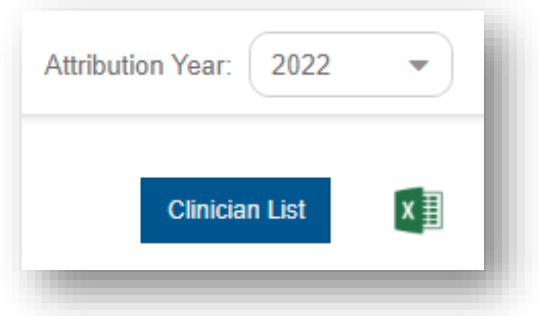

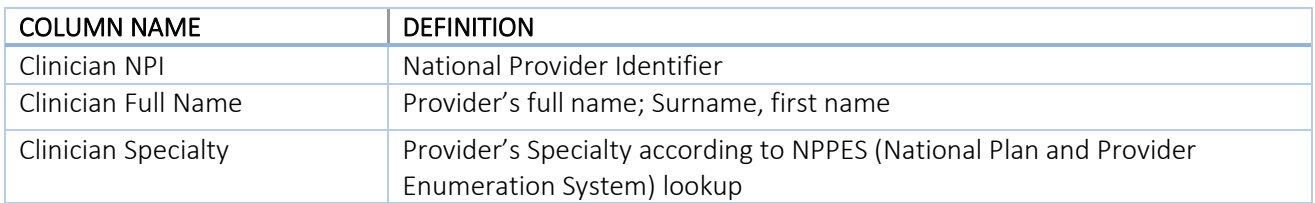

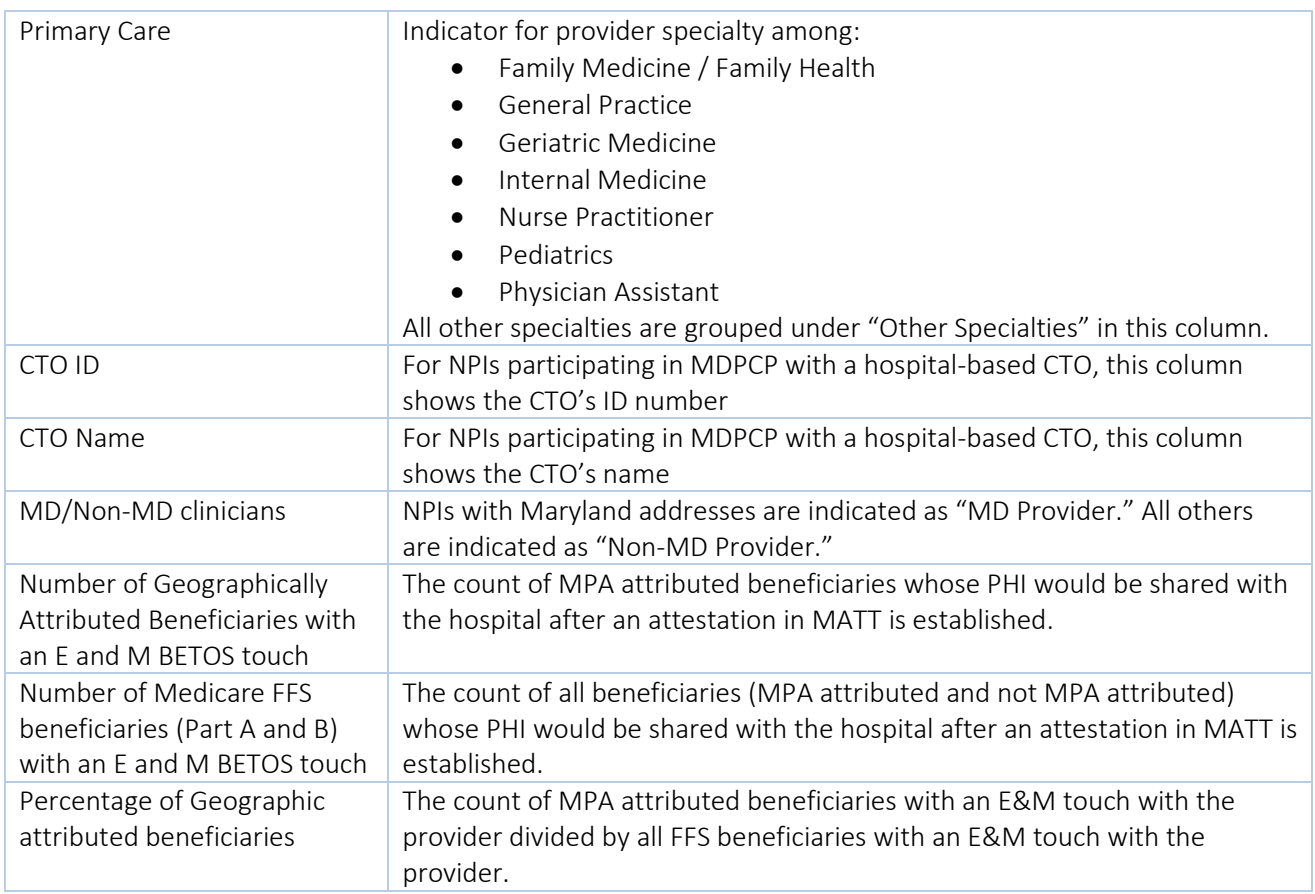

## <span id="page-17-0"></span>3.3 CTO Partners

The CTO Partners NPI lists are pre-populated for hospital-based CTOs with NPIs for MDPCP practices participating in 2023. Users may turn on or off PHI sharing for any NPI in this list, but it is not possible to add NPIs.

# <span id="page-17-1"></span>3.4 Removing PHI Status for Clinician, Facility, and CTO Partners

Submitters may change the PHI status of any provider available within an association type. When a hospital may no longer access PHI associated with a provider according to the Termination events described in section 3.6, the submitter shall navigate to the respective partner section within MATT and uncheck the value in the column 'PHI Status' in the loaded table. Changing a 'PHI Status' column value from checked to unchecked will result in a pop up message to confirm the action.

# <span id="page-17-2"></span>3.5 CFO Certification

The CFO Certification form is a required document in which the CFO attests to having legal arrangements between the hospital and the uploaded providers. This attestation is required in order for any PHI-level data to be shared with the hospital. This form also formally designates the hospitals' MATT users as proxies to attest to any new such relationships on behalf of the CFO. These attestations will remain valid throughout the MPA Y6 PHI access period (June 2023-May 2024), as long as the MATT user maintains an active account with CRISP and the hospital. Last, this form identifies all provider partner categories (up to three, including Facility, Clinician and CTO) that have been uploaded to date.

After submitting an initial CFO Certification, signed by the CFO with one or more proxy users indicated, additional CFO certifications are not required when adding additional partners throughout the MPA Y6 PHI access period. The only times a subsequent CFO certification is required is after a new MATT user is credentialed at the hospital, to which the CFO will certify that user's proxy authority.

### <span id="page-18-0"></span>3.6 Requirements for Updating Provider Partners

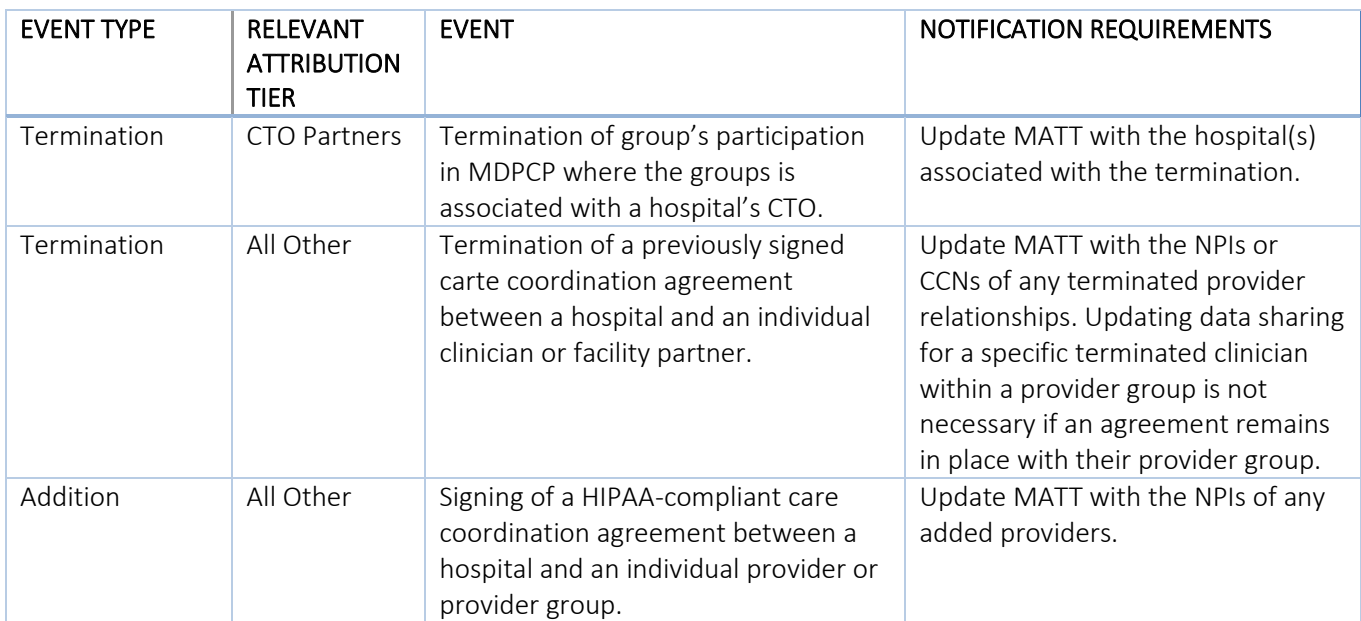

The below table describes instances in which an update in MATT should be completed for Provider Partners during the MPA Y6 PHI access period (June 2023-May 2024).

# <span id="page-19-0"></span>4 APPENDIX

# <span id="page-19-1"></span>4.1 Glossary

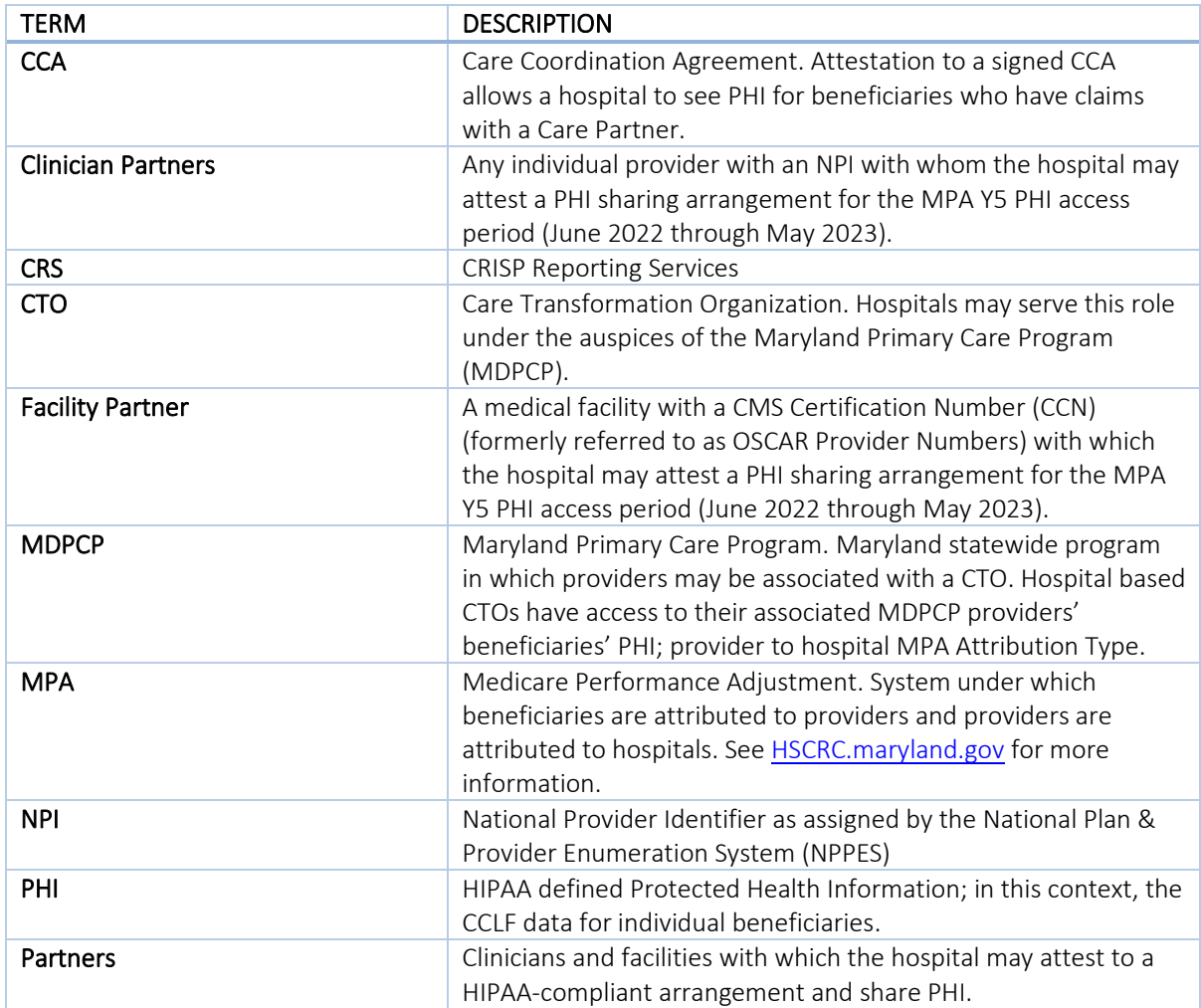